# **Managing Department Budgets with EASI**

## **Contents**

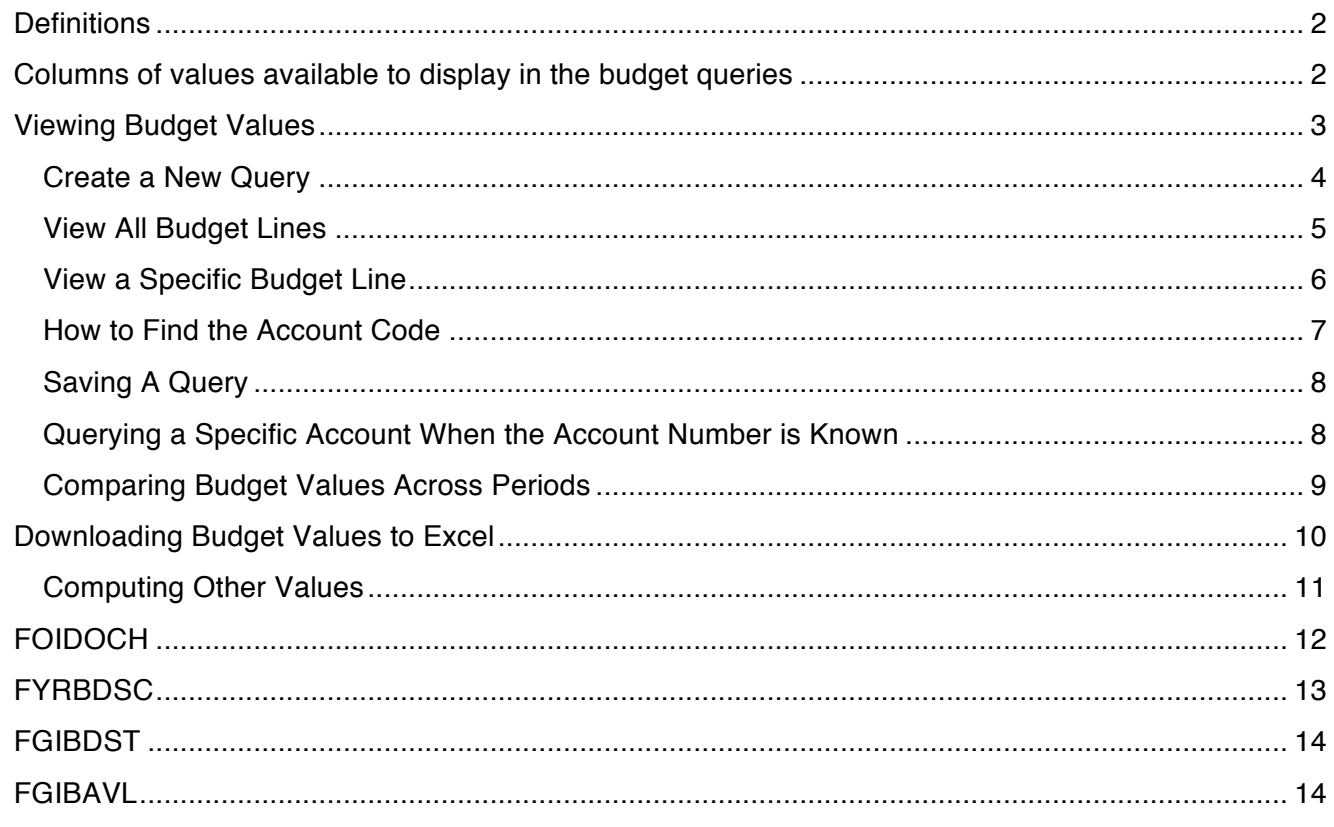

# **Definitions**

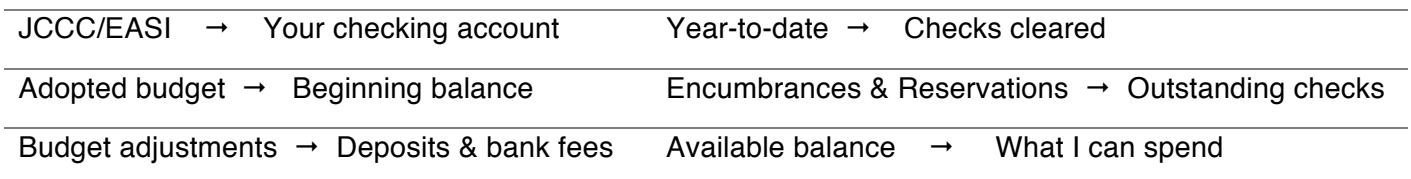

# Columns of values available to display in the budget queries

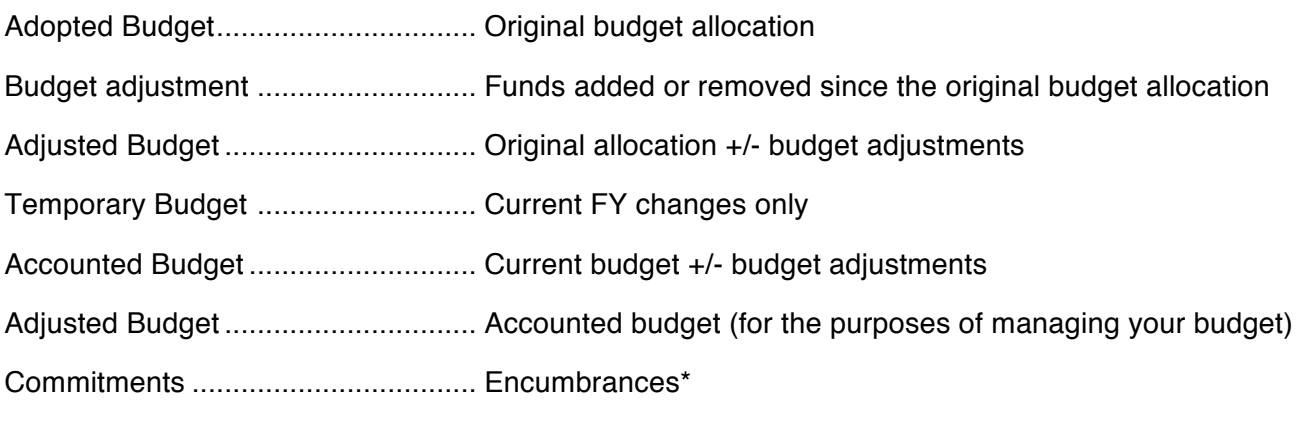

\*Encumbrances include items like salaries, purchase orders not yet fulfilled, and travel funds.

Commitments = Reservations (this is only used by an internal Banner process when an online P.O. is created. When an online requisition is created and a purchase order is generated, the funds are moved from reservations to Encumbrances. Reservations can be ignored when examining budget values in EASI.

Uncommitted = Available balance = What I can spend

 $%$  = wildcard to stand for any and all values

## Viewing Budget Values

Log into MyJCCC, and click the **EASI** link in the right-hand link list.

Click the **Finance** link or the **Finance** tab. (Finance link not visible? Submit a help desk ticket to have the Finance link enabled.

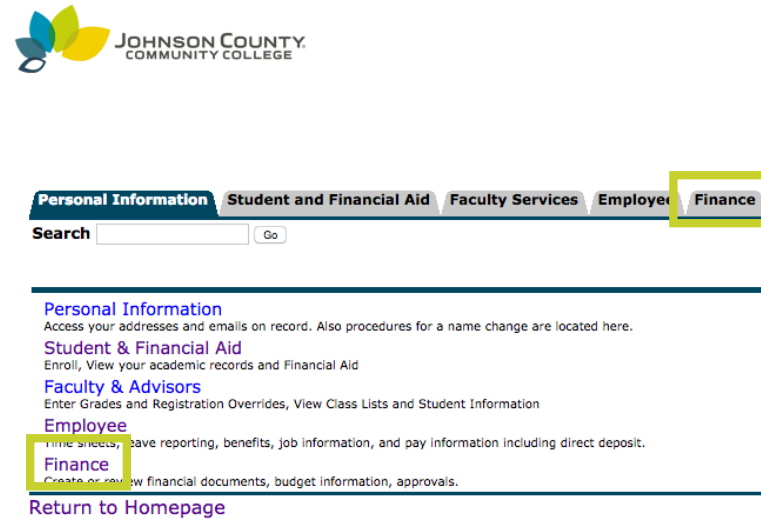

#### To view budget values, click the **Budget Queries** link

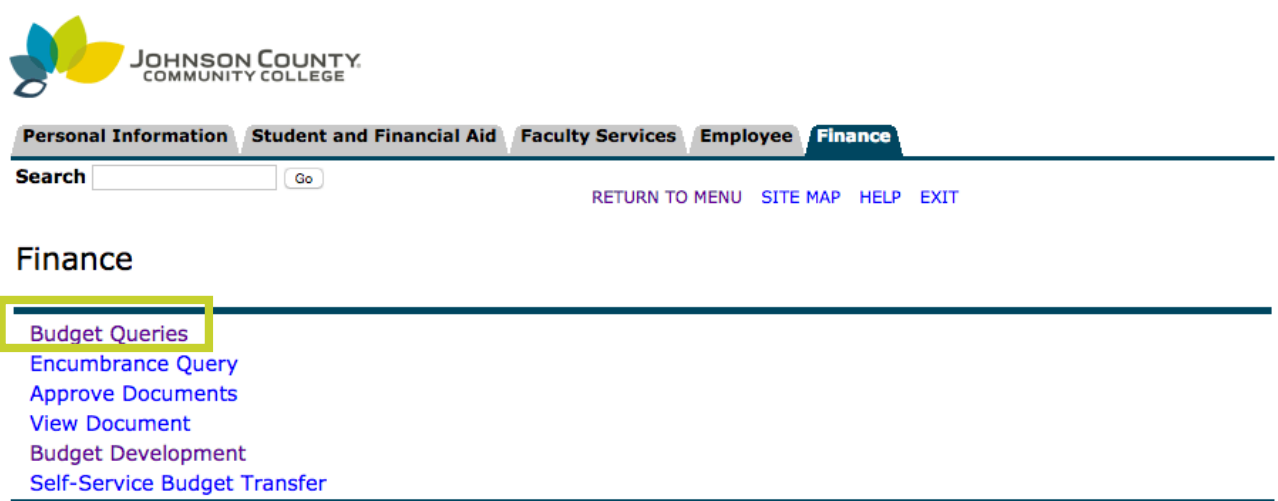

[ Budget Queries | Encumbrance Query | Approve Documents | View Document | Budget Development | Self-Service Budget Transfer ]

RELEASE: 8.8.1

## Create a New Query

The **Create a New Query** drop-down allows viewing budget information for a specific account, or for a specific cost center, or organizational hierarchy.

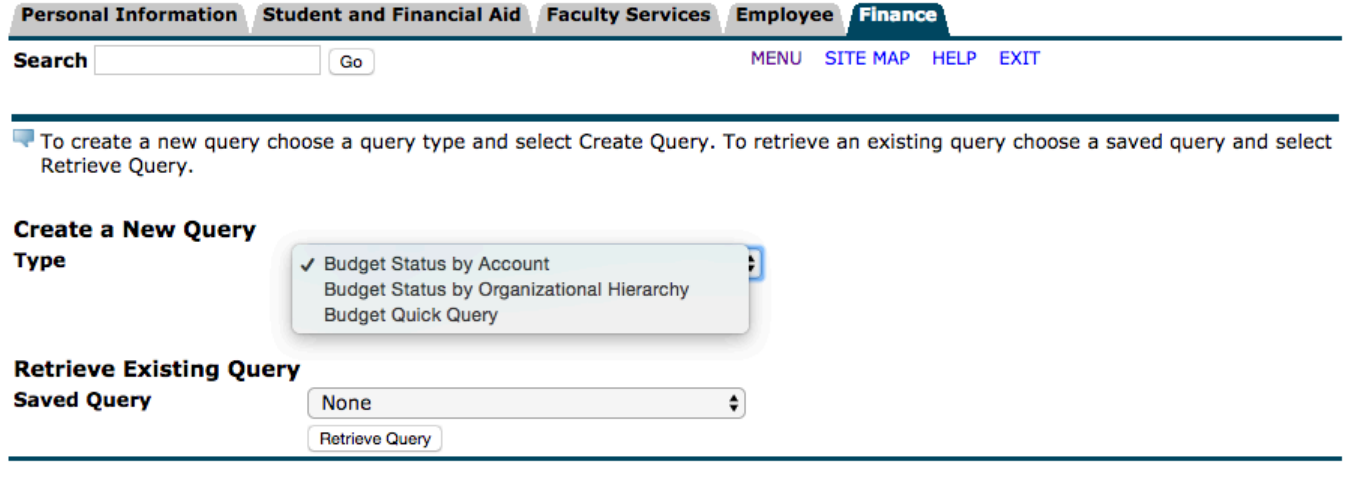

[ Budget Queries | Encumbrance Query | Approve Documents | View Document | Budget Development | Self-Service **Budget Transfer ]** 

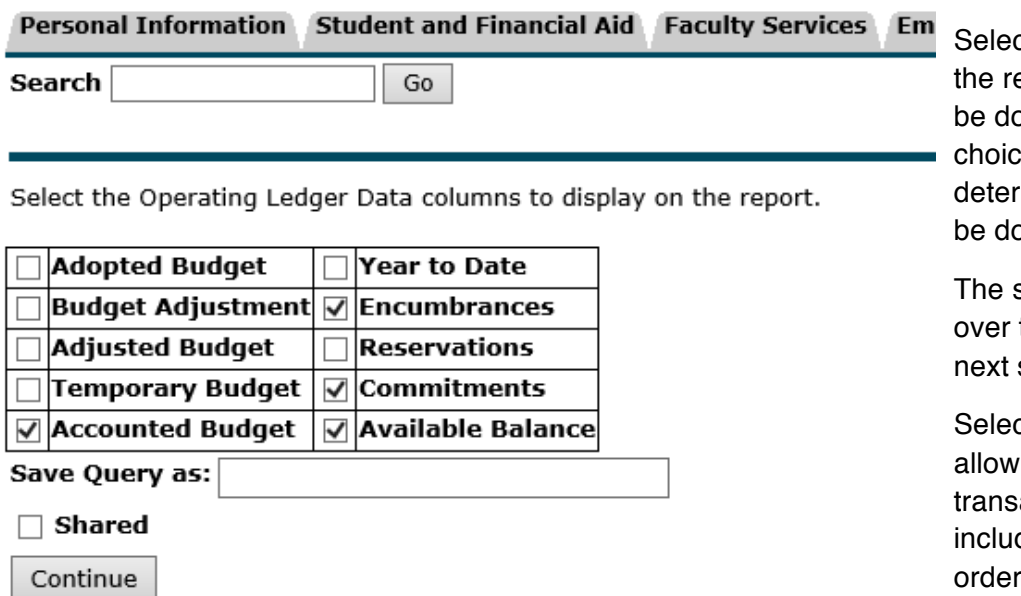

ct the columns to display in eport. Budget values can bwnloaded to Excel. The es made here will mine the values that will bwnloaded to Excel.

selections will be carried to the next query and the session in EASI.

**Craudish Year to Date will** drilling down to action documents. These de invoices and purchase s.

#### View All Budget Lines

To view all budget lines, leave the **Account** field blank.

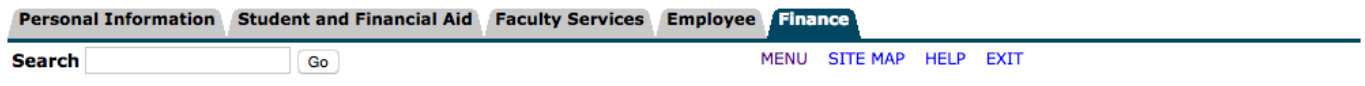

✔ Template Training (Personal) saved.

For a Budget Query to be successful, a user with Fund Organization query access must enter a value in either the Organization or Grant fields as well as the Fiscal Year, Period, and Chart of Accounts fields. If Grant information is queried, all retrieved information is Grant Inception to Date. Otherwise, all information retrieved is through the Fiscal Year to Date.

To perform a comparison query select a Comparison Fiscal Year and Period in addition to the required Fiscal Year and Period. With this selection, all details retrieved will be placed next to the corresponding comparison fiscal period.

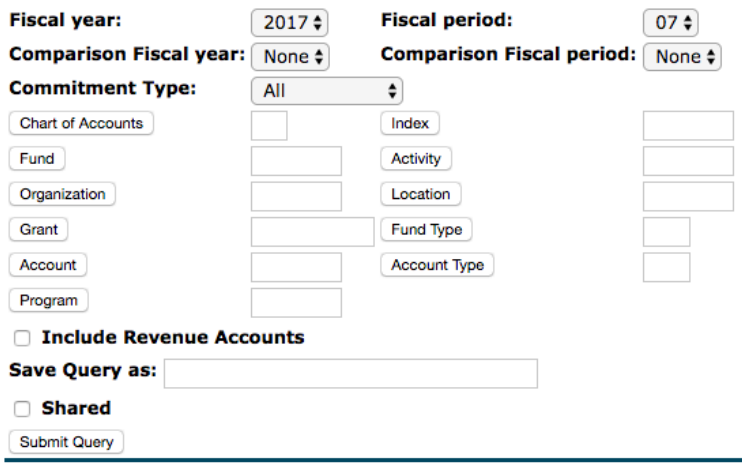

[ Budget Queries | Encumbrance Query | Approve Documents | View Document | Budget Development | Self-Service Budget Transfer ]

Results from the query settings above. The blue values are links to details for each budget line and period.

#### **Ouery Decults**

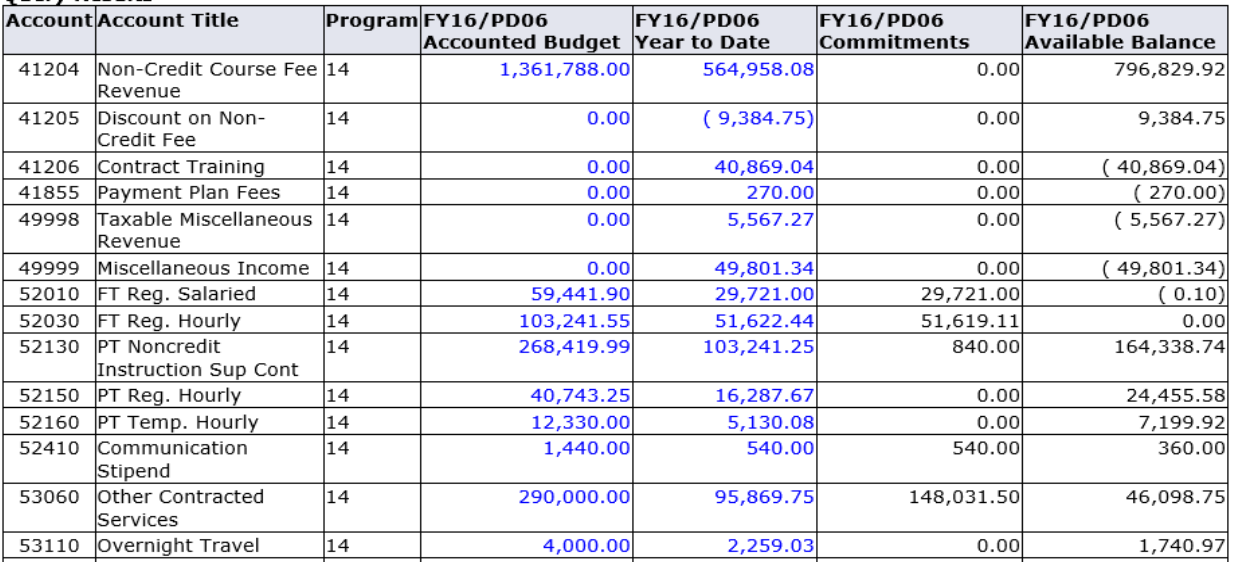

## View a Specific Budget Line

For a specific budget account, enter the account code in the account field.

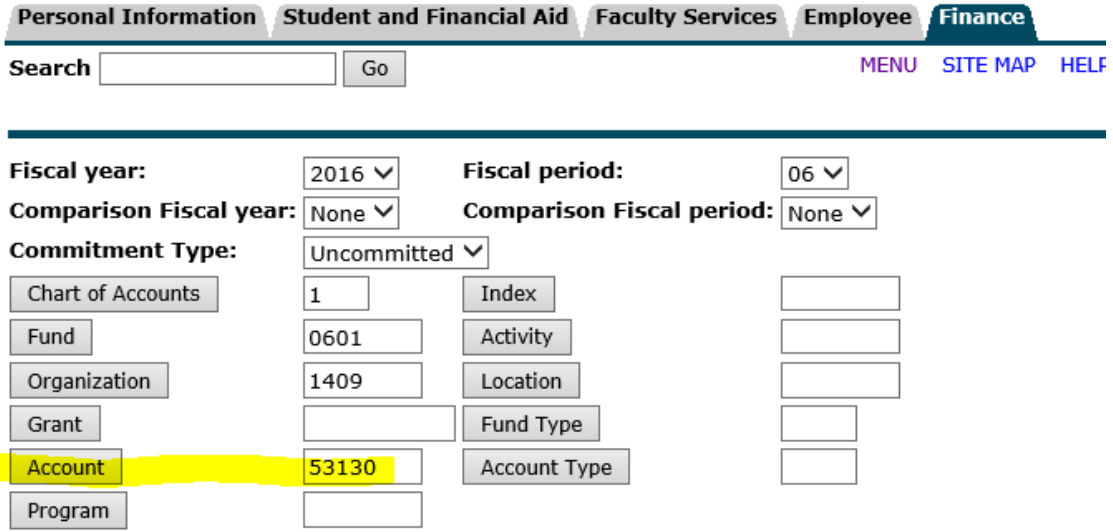

Results of the above query. Clicking the blue values will drill down to transactions.

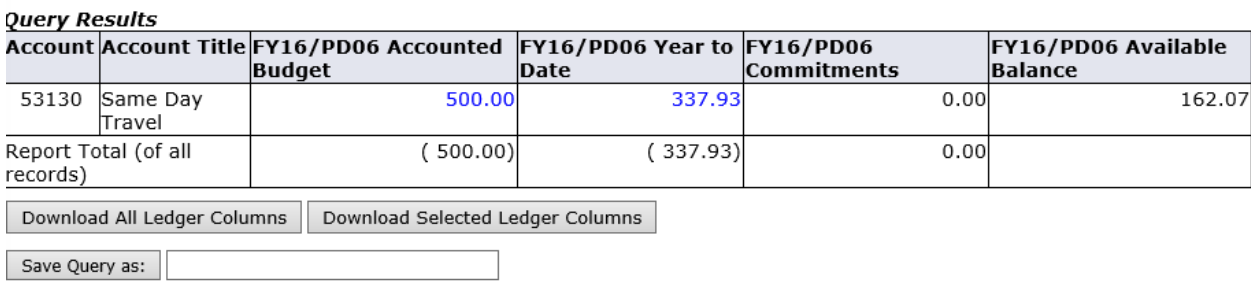

 $\Box$  Shared

JOHNSON COUNTY COMMUNITY COLLEGE

#### How to Find the Account Code

Can't recall the account code? Click the button labeled **Account**.

Use the **%** wildcard to represent any and all characters.

Set a high maximum rows to see all values.

This query generates a lengthy list of account numbers. You may want to restrict the search to only the 53x expense account budget codes, as seen in this query.

## Code Lookup

Exit Without Value

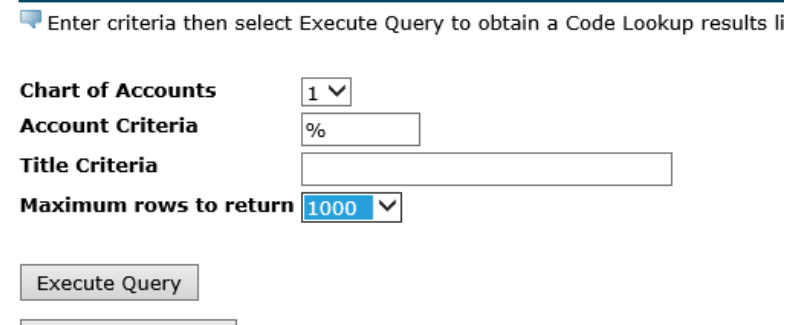

Code Lookup

The query returns a list of all 53x expense account codes. Clicking any account number will automatically fill that account in the account field in the budget query.

#### Enter criteria then select Execute Query to obtain a Code Lookup re

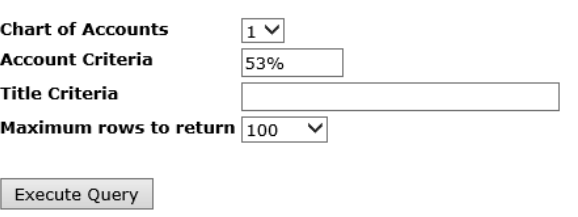

Exit Without Value

# Code Lookup

Select a code to return the value to the parameter page or E to the Code Lookup page.

#### Code lookup results

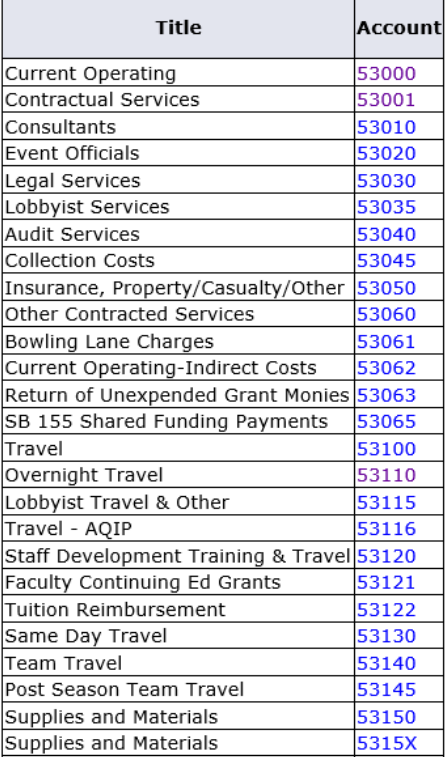

## Saving A Query

To save a query to use again, enter a name for the query in the **Save Query As***:* field.

Selecting the **Shared** checkbox will make the query available to any EASI user with Finance access.

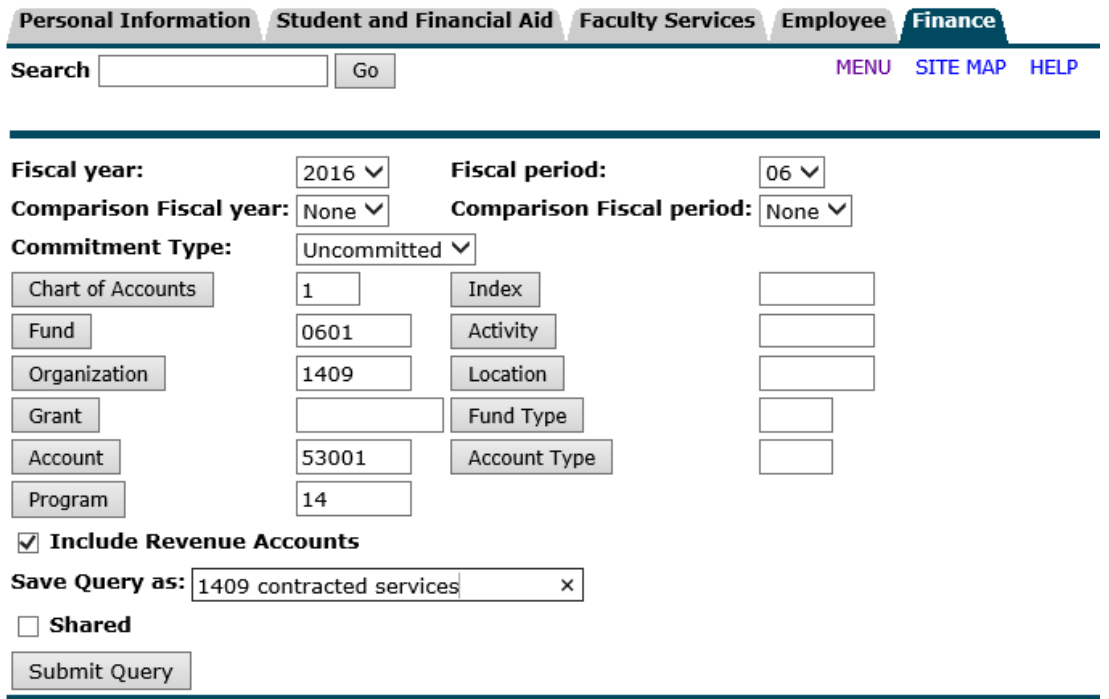

## Querying a Specific Account When the Account Number is Known

Add the account number to the account field in the query when you know the account number.

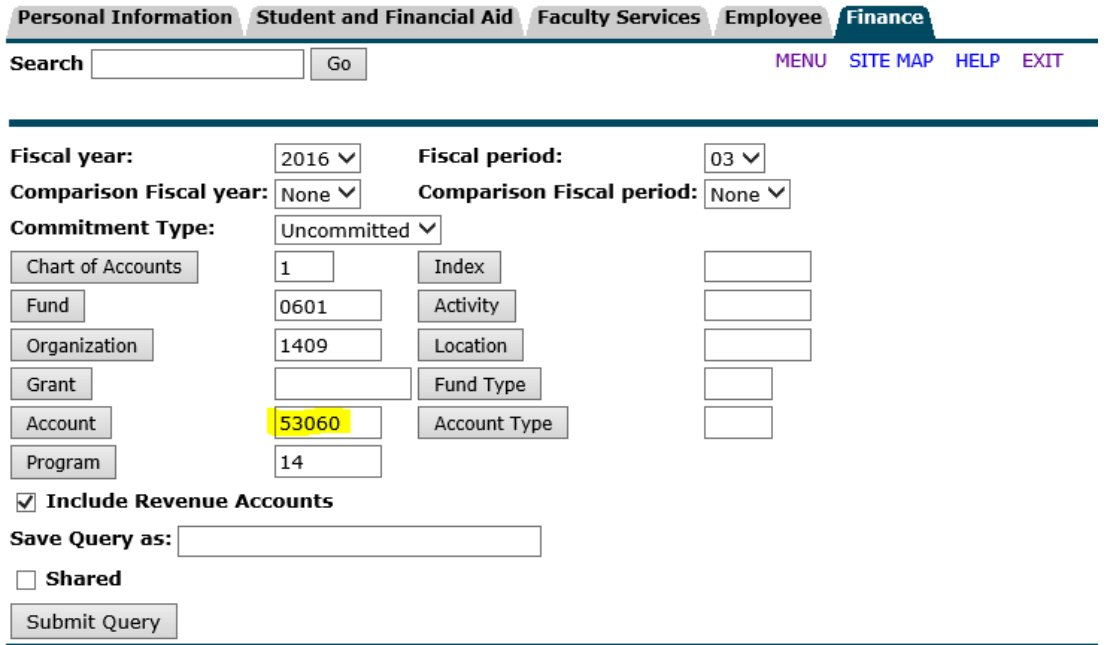

### Comparing Budget Values Across Periods

To compare budget values across fiscal periods, use the **Comparison Fiscal Year** and **Comparison Fiscal Period** drop-down menus. Using the same period for both fiscal years will yield the best results.

Note that these settings are retained from session to session in EASI. You may need to reset these if comparisons are not needed for other queries.

For a Budget Query to be successful, a user with Fund Organization guery access must fields as well as the Fiscal Year, Period, and Chart of Accounts fields. If Grant informat Inception to Date. Otherwise, all information retrieved is through the Fiscal Year to Da

To perform a comparison query select a Comparison Fiscal Year and Period in addition selection, all details retrieved will be placed next to the corresponding comparison fisc

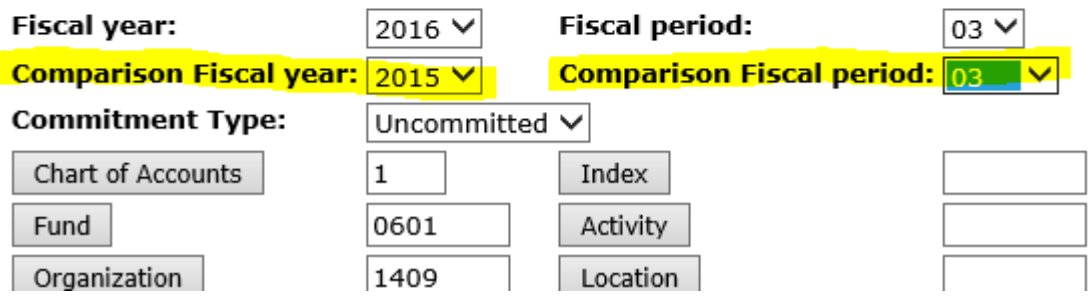

The results of the comparison query:

#### **Query Results**

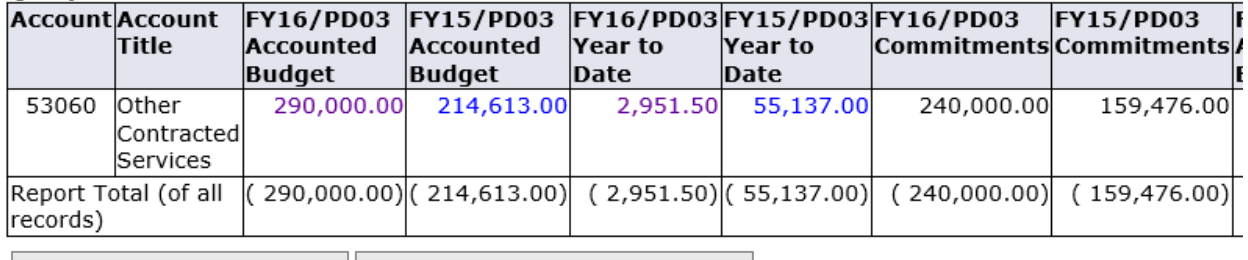

Download All Ledger Columns | Download Selected Ledger Columns |

Save Query as:

 $\Box$  Shared

# Downloading Budget Values to Excel

The budget query results can be downloaded as an Excel file.

Click the button labeled **Download Selected Ledger Columns**. The Excel file will be downloaded. You'll be prompted to open or save the temporary Excel file.

#### **Report Parameters**

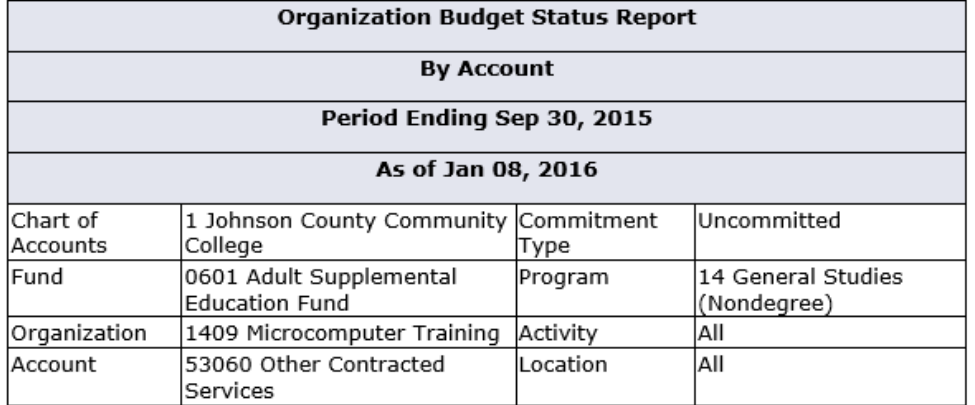

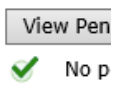

#### **Ouerv Results**

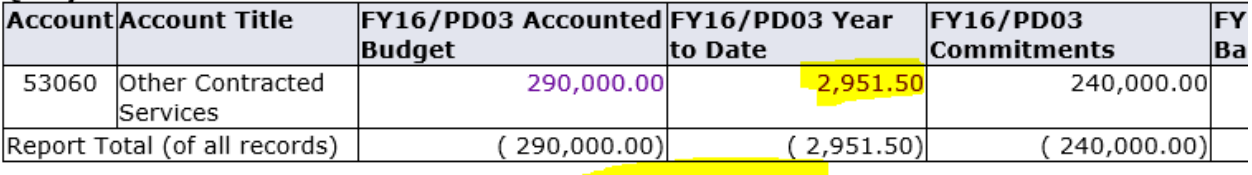

Download Selected Ledger Columns Download All Ledger Columns

Save Query as:

 $\Box$  Shared

### Computing Other Values

The Finance module also allows computation of other values, as seen below. Note that the **Display After Column** value must show a column in the view in order to appear in the query. In this example, **Accounted Budget** is not in the view, and setting **Display After Column** to Accounted Budget will not show the computed value.

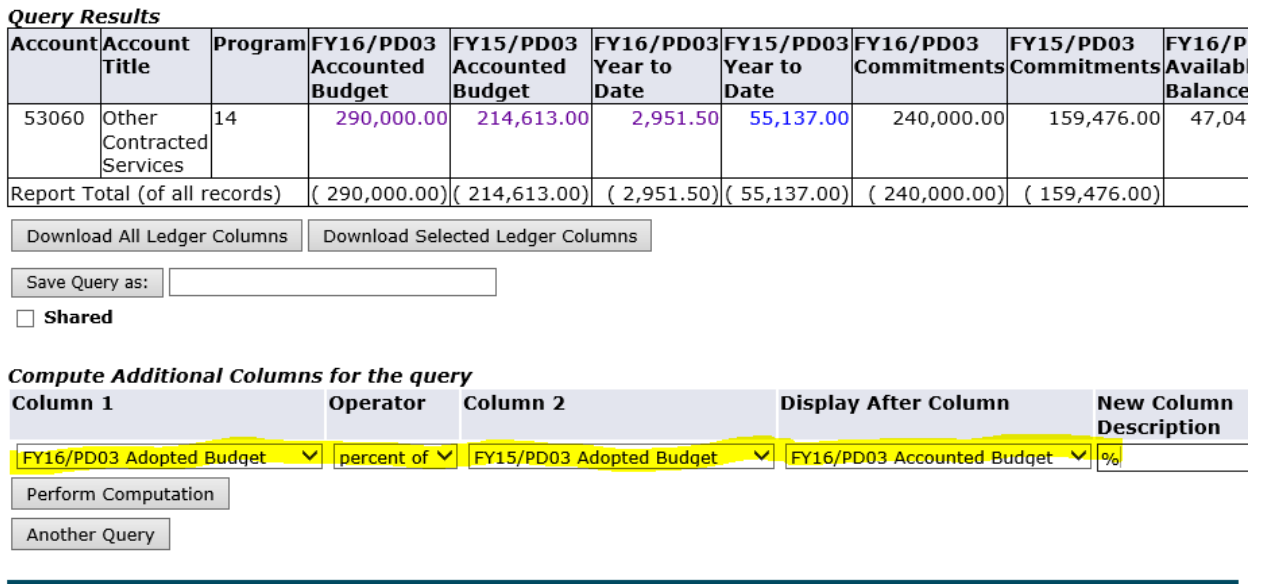

Clicking the **Perform Computation** button will add the computed value to the view, as seen below.

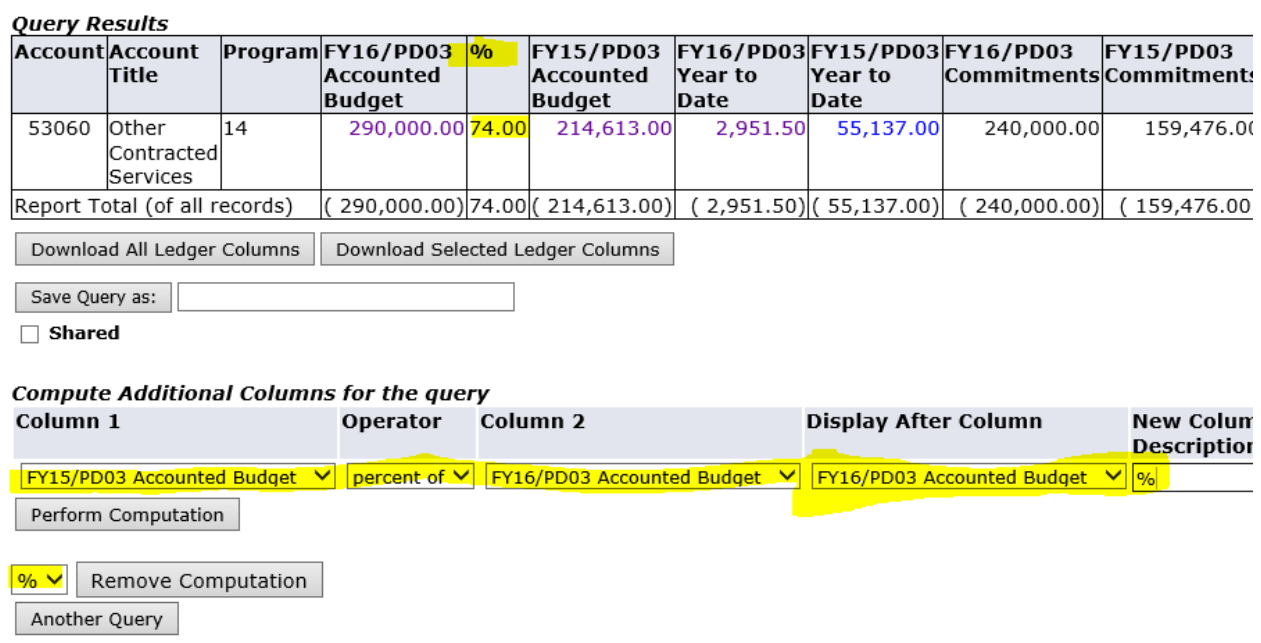

# FOIDOCH

For tracking a requisition through the purchasing process.

- 1. Enter the type of document (usually REQ or PO)
- 2. Enter document code
- 3. Block Next
- 4. It will show if PO & check have been done.

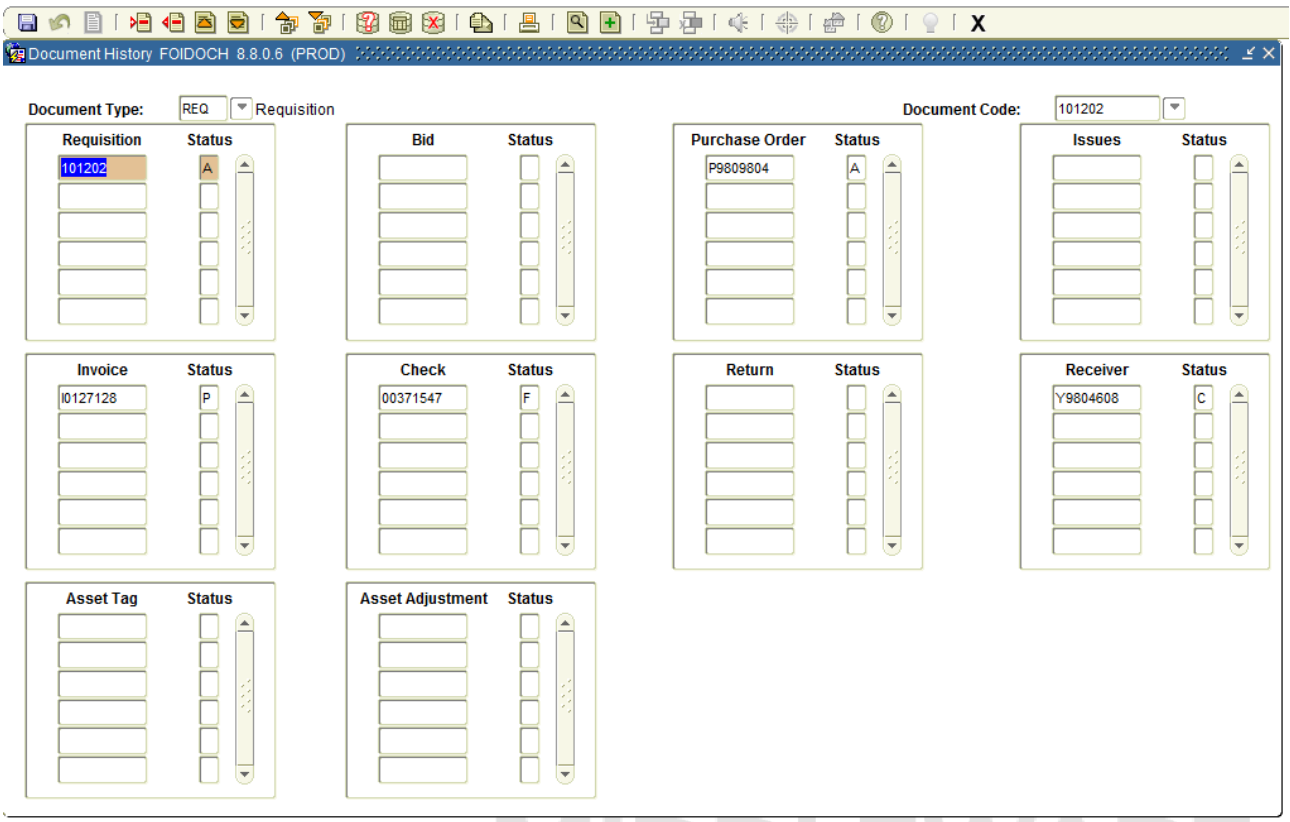

Use the Options menu in each block to pull information from specific forms. For example, to see date of payment, follow these steps:

- 1. Block next and highlight invoice number
- 2. Click on Options in menu bar
- 3. Click on Invoice Information
- 4. Block next
- 5. Make note of bank number
- 6. Click the X to go back to previous screen
- 7. Block next to check number box
- 8. With check number highlighted, click Options in menu bar
- 9. Select Check Information
- 10. Enter bank number in box on right
- 11. Block next and you will see check number and date.

# FYRBDSC

For printing budget information

- 1. Next Block down
- 2. Select the printer
- 3. Next Block down
- 4. Enter Fiscal Year
- 5. Enter Commitment Type Indicator
- 6. Enter list of orgs separate by comma if you have more than one
- 7. Click Save

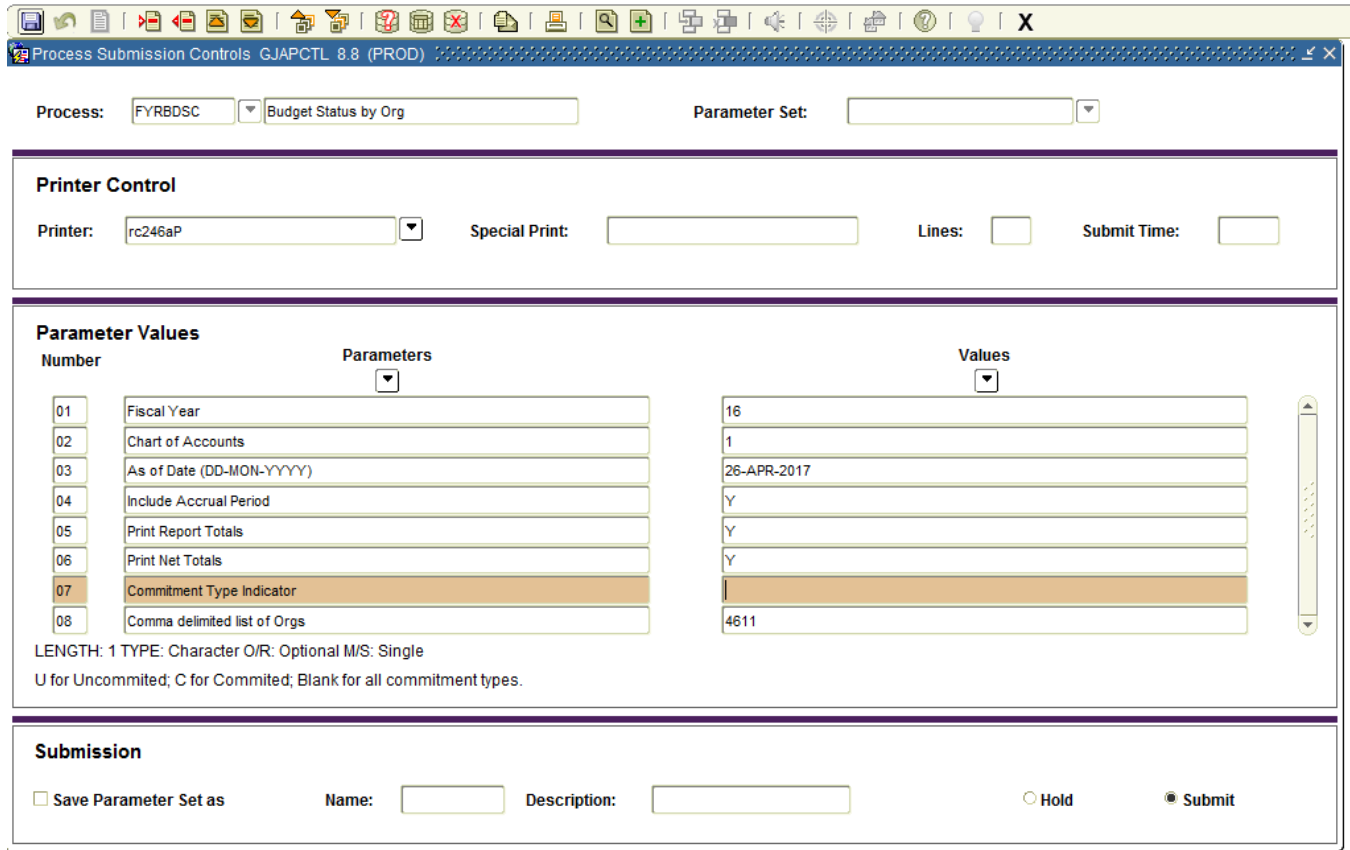

# FGIBDST

To check available budget, enter Organization, Fund, Program, and Account. Click Next Block to see available balance.

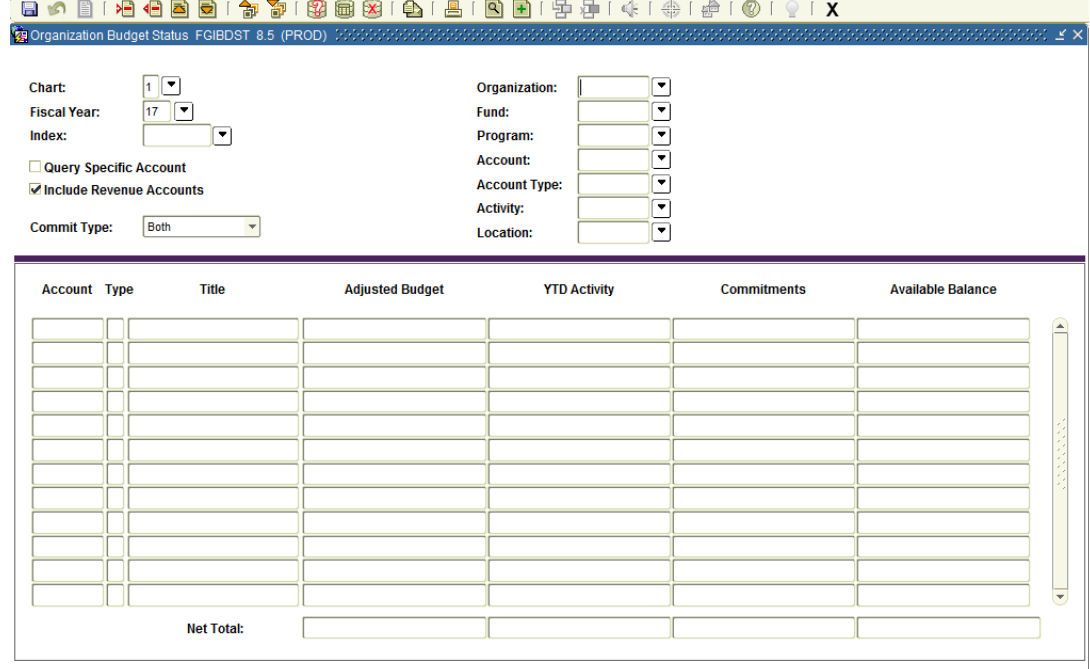

# FGIBAVL

## To check budget spent

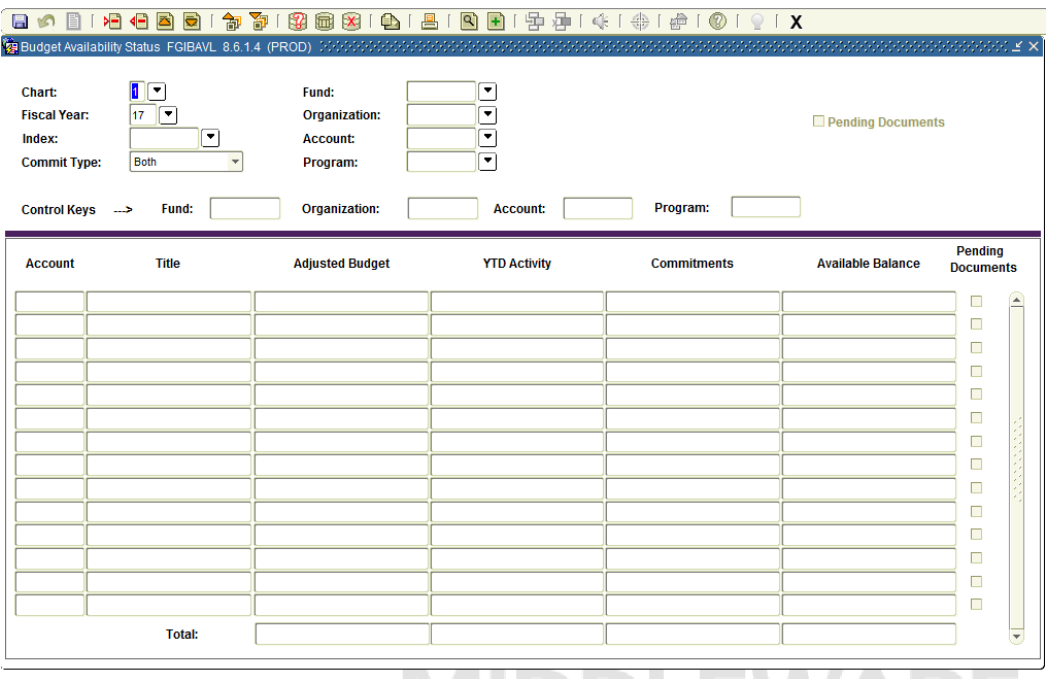